## Digital Hand Painting (Selective Coloring) Photoshop Lesson

Open your file and make sure you change the workspace to "Photography"

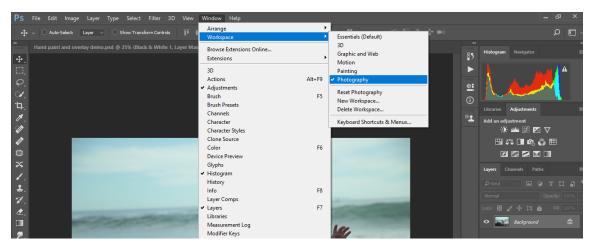

Adjust levels to get the contrast to your liking.

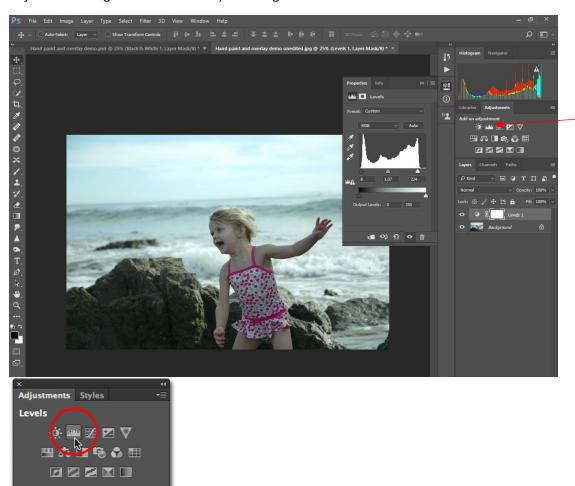

Levels Adjustment

layer

Add a Black and White layer and adjust the area that is to stay in B&W to your liking using the sliders

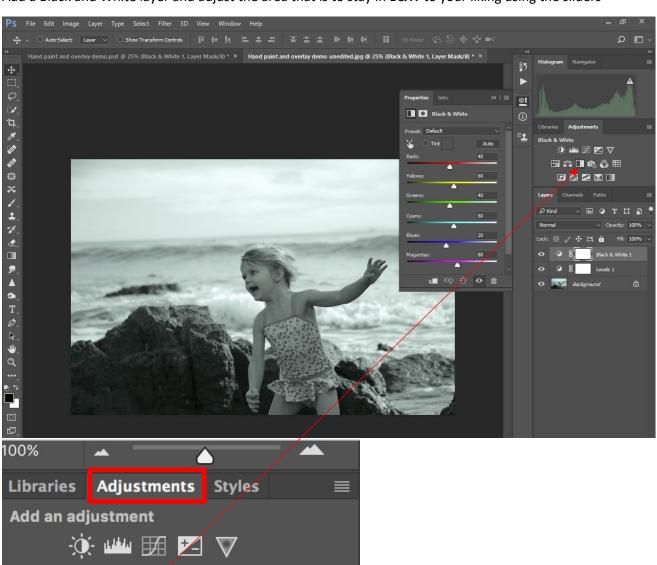

Select the brush tool from your tool bar. Look to where the lower arrow is pointing. This determines the foreground color. It usually defaults to having a white square in front of a black square.

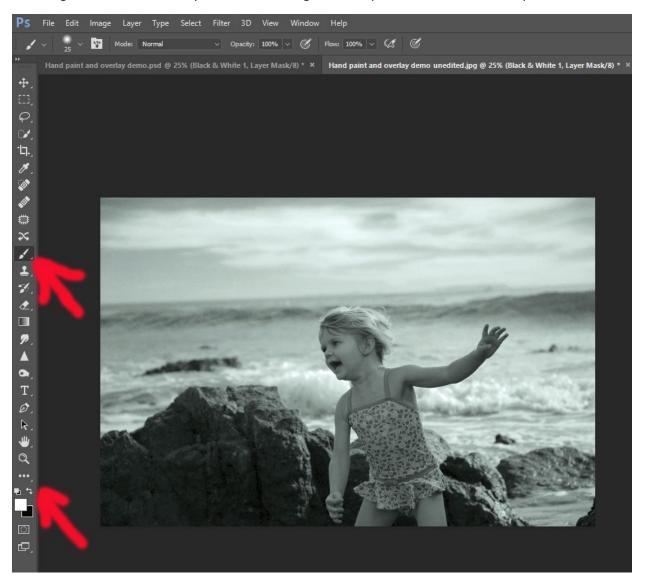

Either strike the letter X on your keyboard or click on the little 90 degree symbol (Switch arrows) with an arrow on both ends. You want the front box to be black.

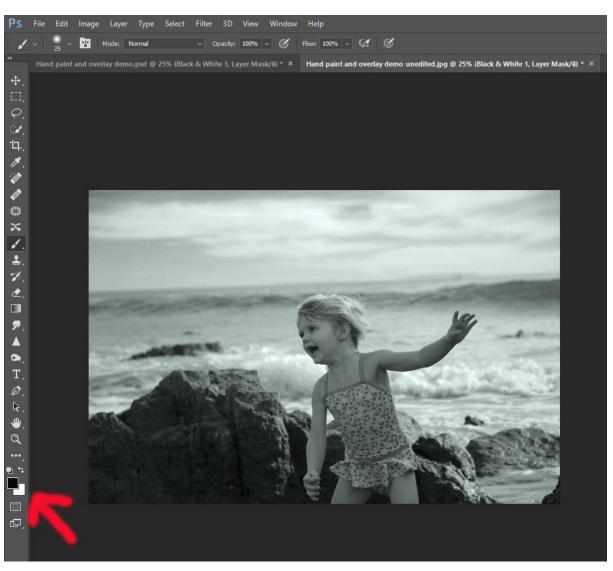

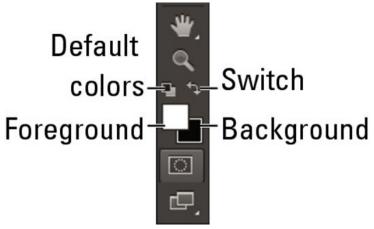

Now you need to adjust your brush settings as needed. You will see to the right of the brush tool display at the top a circle with a number just below it. And then to the right of the number you will see a drop down arrow. Click on that and you will get your brush properties display. Be sure the hardness of the brush is between 0-35%.

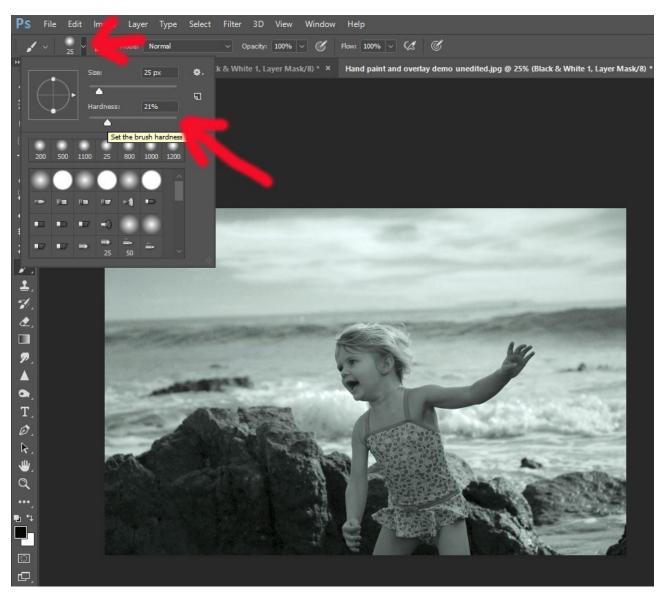

Most of the time you will probably have the brush opacity at 100%. However, you may adjust the opacity of the brush if you would not like the brush to remove 100% of the mask. Just adjust the slider to your liking

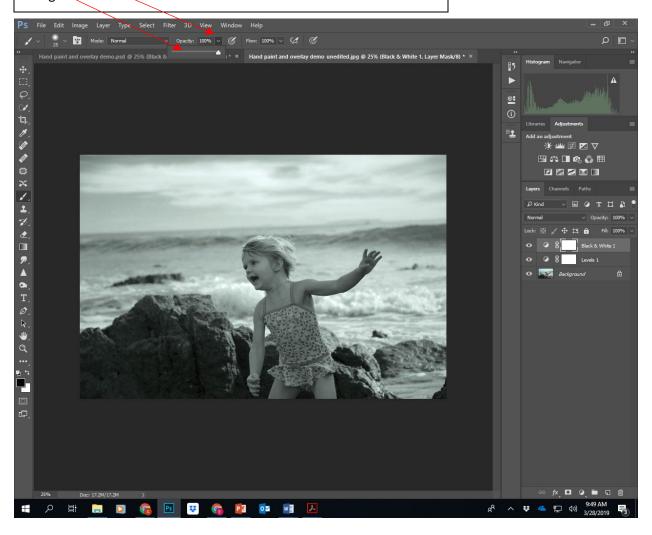

Now you will start "painting" in the color from the original image. Be sure the mask is active on the Black and White Adjustment layer. Adjust your brush size either using the brush size slider on the Brush Properties display or use the bracket keys on your keyboard (much easier with the keyboard shortcut). Start brushing out the black and white to reveal the color. Look at the mask and you will see where you have used your brush the mask turns black.

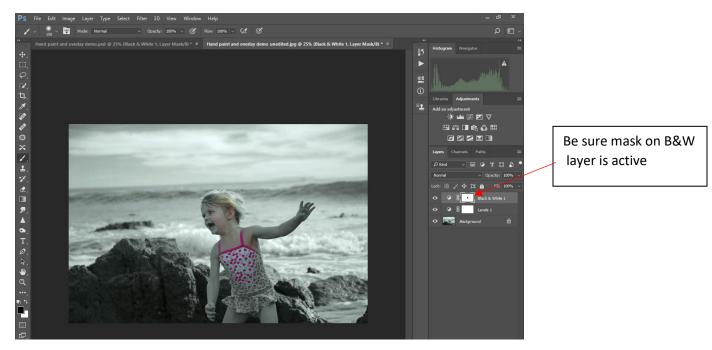

You will most likely need to zoom in on the image to get the edges done well. Hold down the Z key on your keyboard and then left click on the image and move your mouse left and right to zoom in and out. Hold down the spacebar to get the hand tool to display and left click your mouse to grab the image to move around the image.

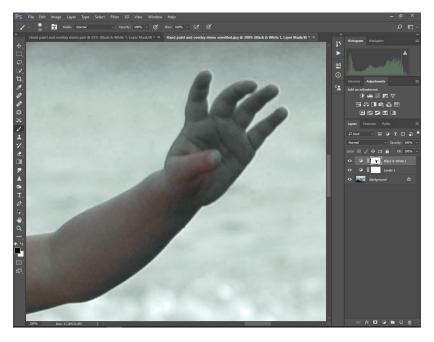

Here is a completed digital "hand painted" image.

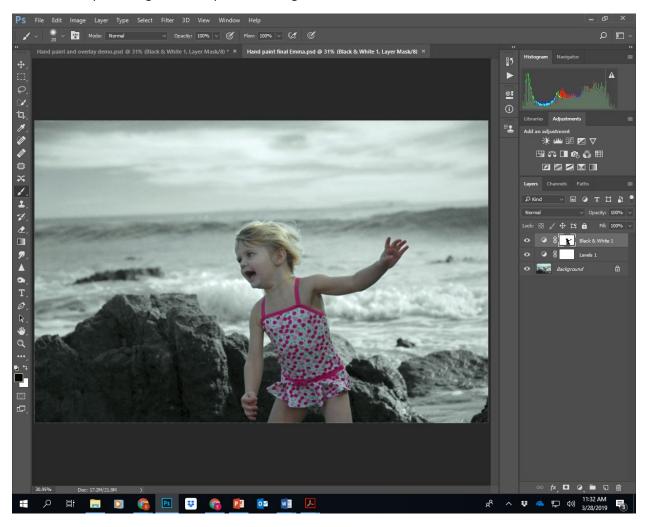

If you make a mistake by painting outside the space you intended or you decide you want to convert an area into black and white again, strike X on the keyboard so that the white box is the foreground color and you can paint back in the mask.

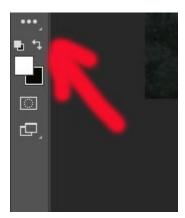